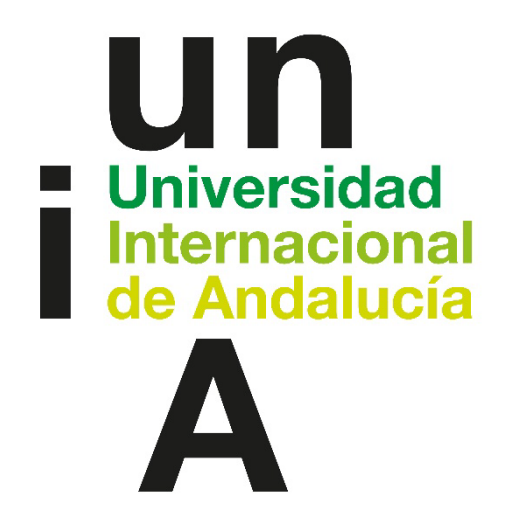

# Guía de usuario: Gestión de propuestas de Cursos de Verano [https://ganexoi.unia.es](https://ganexoi.unia.es/)

# Contenido

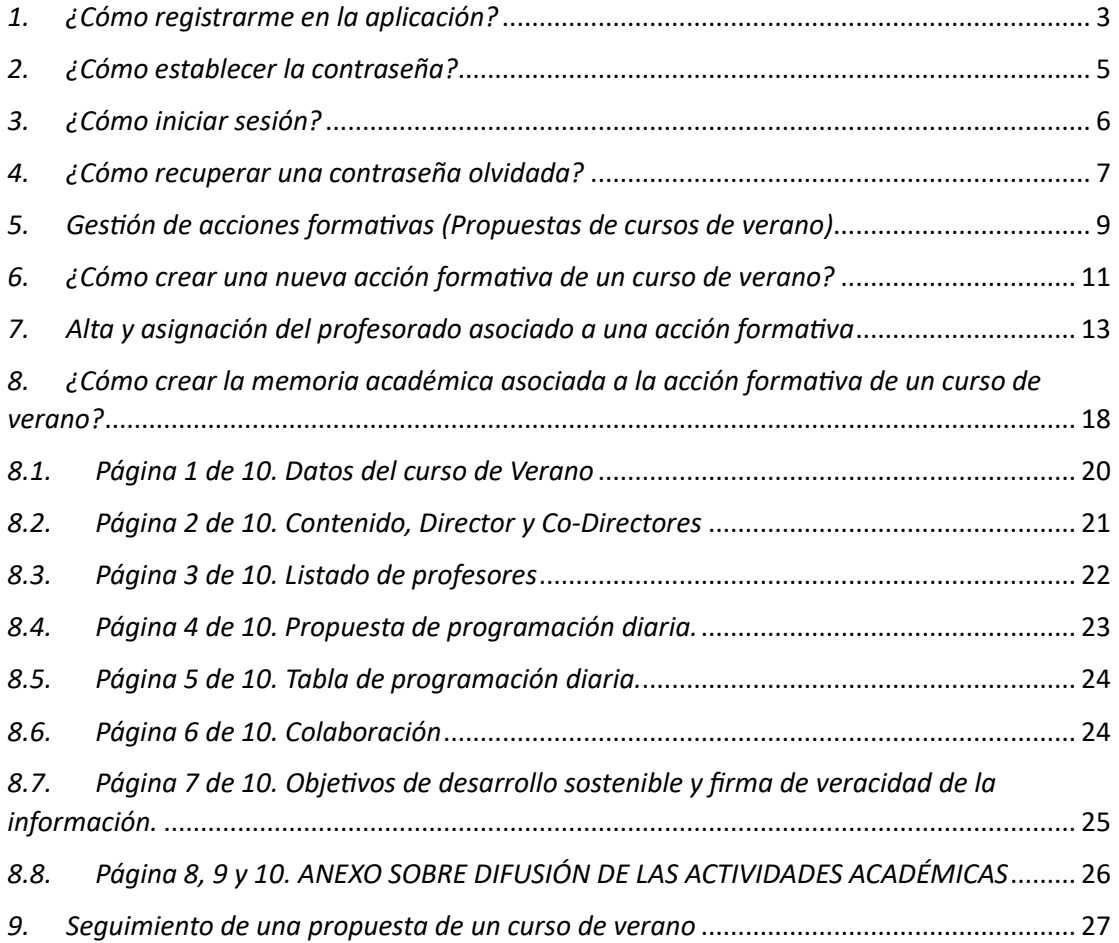

#### <span id="page-2-0"></span>*1. ¿Cómo registrarme en la aplicación?*

Para poder remitir una propuesta, lo primero que debemos obtener es un usuario de acceso a la aplicación. ¿Cómo nos registramos?

Accedemos a la dirección https://ganexoi.unia.es y seleccionamos "Regístrese aquí"

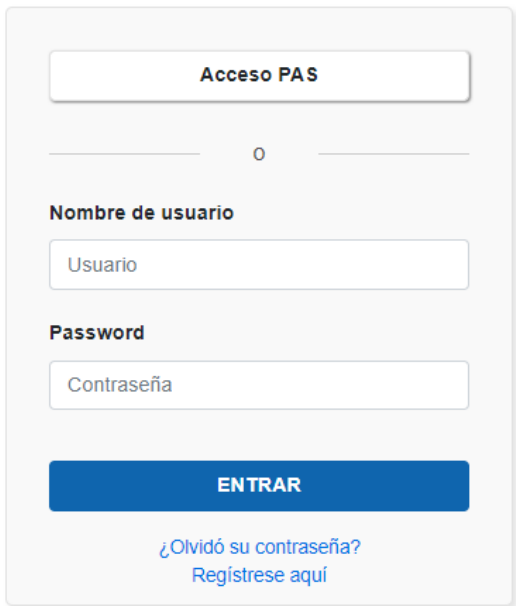

# Iniciar sesión

Nos mostrará el siguiente formulario de gestión de usuarios, que debemos cumplimentar con nuestros datos personales y una dirección de correo electrónico. A esta dirección nos van a remitir todas las notificaciones del sistema.

Los campos que van marcados con \* son de carácter obligatorio. Una vez cumplimentemos todos los datos, pulsamos en el botón "Registrar"

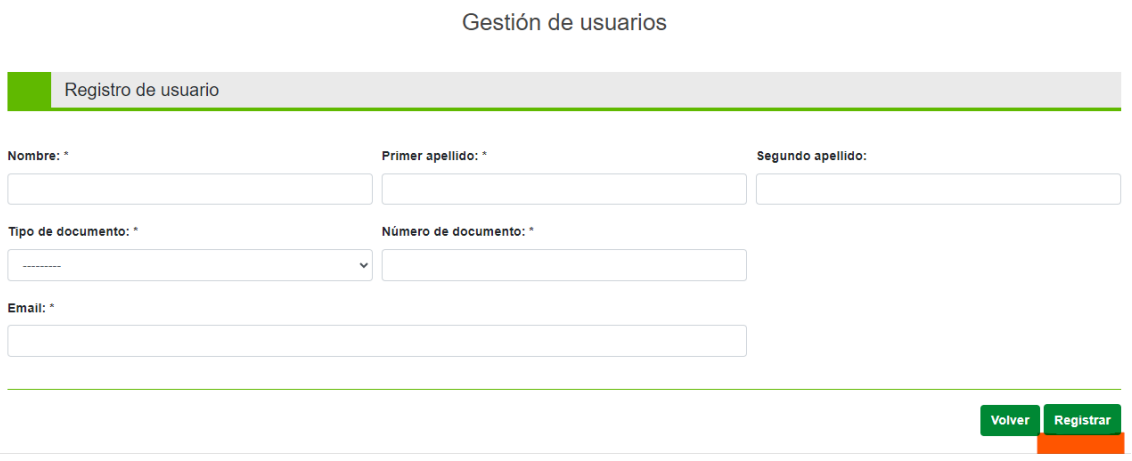

Recibirá un correo electrónico en la dirección especificada con el asunto "Usuario creado en ganexoi.unia.es" y el siguiente texto:

Usuario creado en ganeoxoi.unia.es D Recibidos x

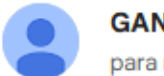

GANEXOI-PRE@unia.es para mí ·

Se ha creado su usuario. Establezca la contraseña accediendo al siguiente enlace:

http://ganexoi.lab.unia.es/accounts/reset/Mjl0/6g8-9e112f34b505e4a3569a/

Responder

 $\rightarrow$  Reenviar

## <span id="page-4-0"></span>*2. ¿Cómo establecer la contraseña?*

Ya registrado, sólo nos queda establecer la contraseña de acceso. Para ello, desde el correo recibido con el asunto "Usuario creado en ganexoi.unia.es", pulsamos sobre en enlace que nos remitirá a la siguiente ventana.

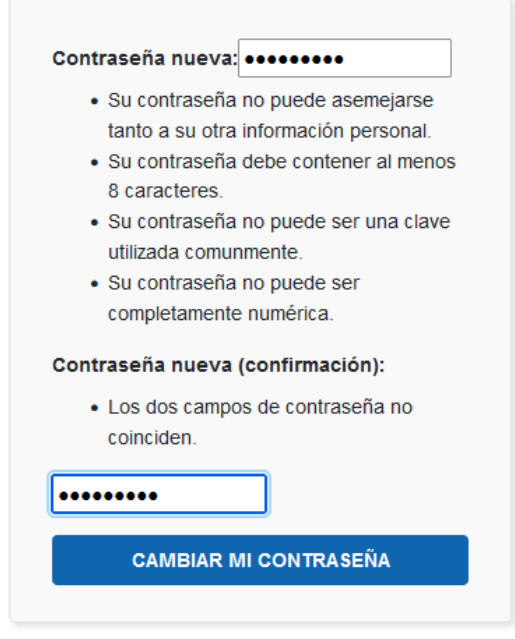

Establecemos la nueva contraseña en los campos "Contraseña nueva" y "Contraseña nueva (confirmación)". Seguidamente pulsamos en "CAMBIAR MI CONTRASEÑA", y si todo el proceso es correcto, nos indicará que la contraseña se ha establecido correctamente y podemos iniciar sesión.

#### Contraseña restablecida

Su contraseña ha sido establecida, ahora puede seguir adelante e iniciar sesión.

## <span id="page-5-0"></span>*3. ¿Cómo iniciar sesión?*

Desde la ventana "Iniciar sesión", introducimos:

Nombre de usuario: dirección de correo electrónico que hemos establecido al darnos de alta.

Password: La que previamente hemos configurado, siguiendo las indicaciones del punto 2 de este documento.

Iniciar sesión

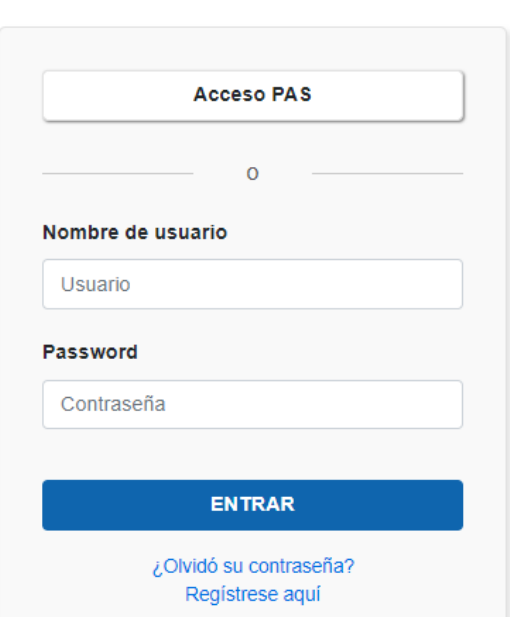

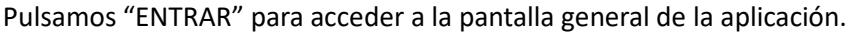

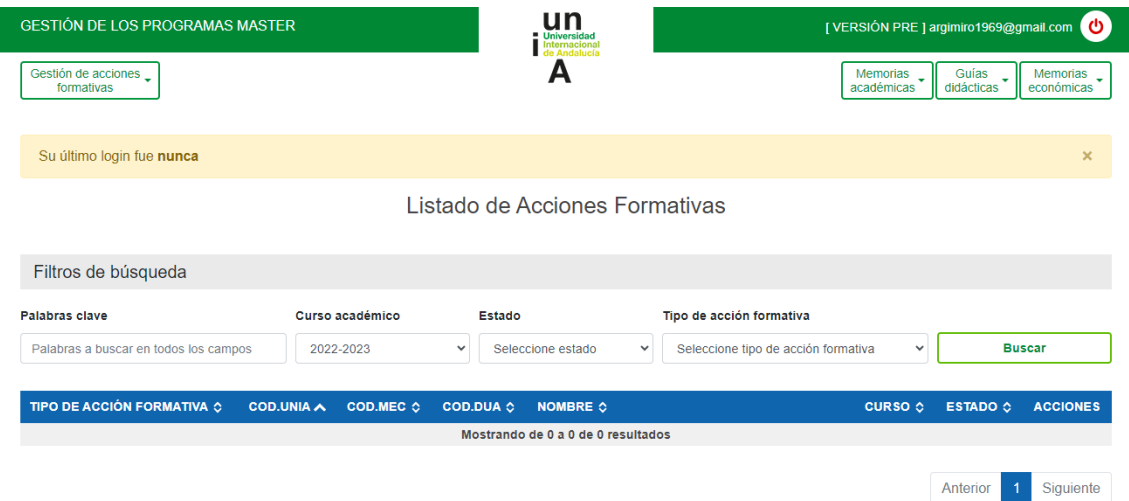

## <span id="page-6-0"></span>*4. ¿Cómo recuperar una contraseña olvidada?*

Si el usuario olvida su contraseña de acceso, tiene la opción de restablecerla por una nueva siguiendo estos pasos.

Desde la pantalla de inicio seleccionamos "¿Olvidó su contraseña?

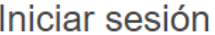

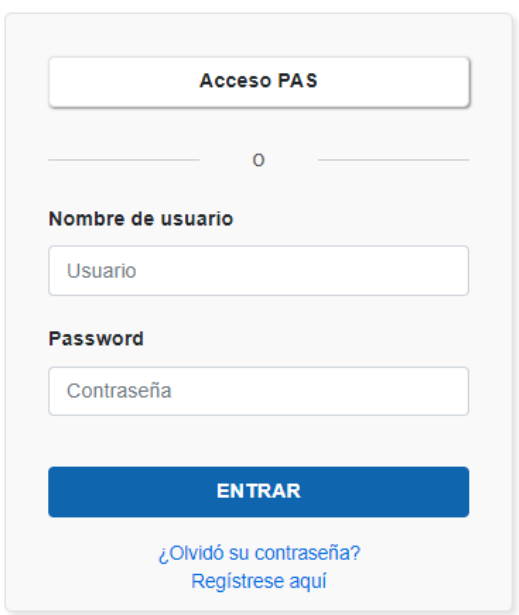

Nos remitirá a la siguiente ventana:

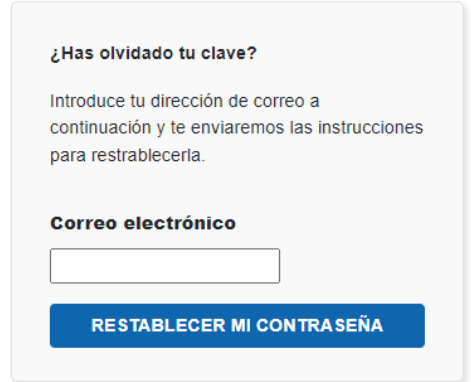

Indicamos la dirección de correo electrónico asociada a nuestro usuario, pulsamos "RESTABLECER MI CONTRASEÑA" y nos informará de lo siguiente:

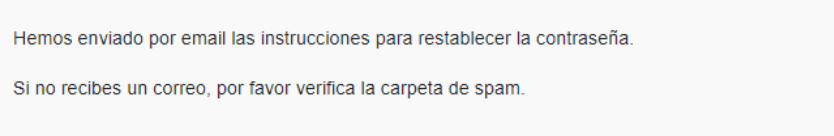

Vamos a nuestro buzón y buscamos un correo con el asunto "Contraseña restablecida en ganexoi.lab.unia.es" y este contenido

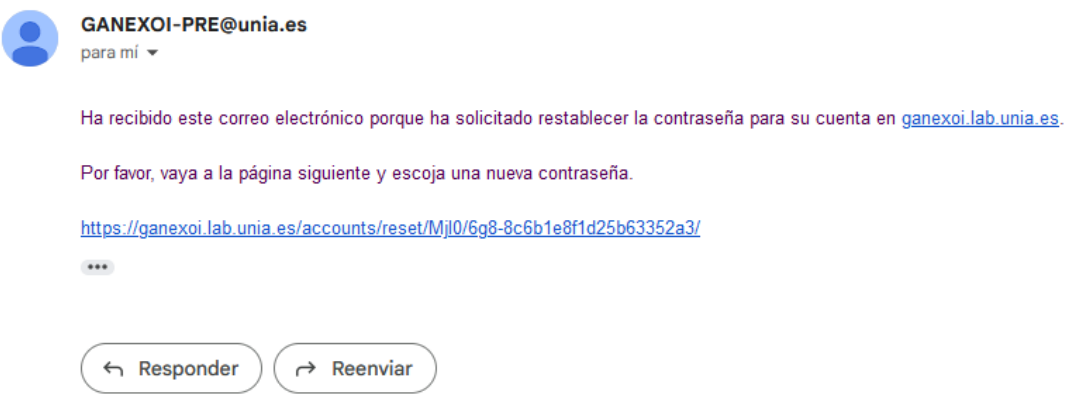

Pulsamos sobre el enlace para establecer la contraseña y nos mostrará esta ventana:

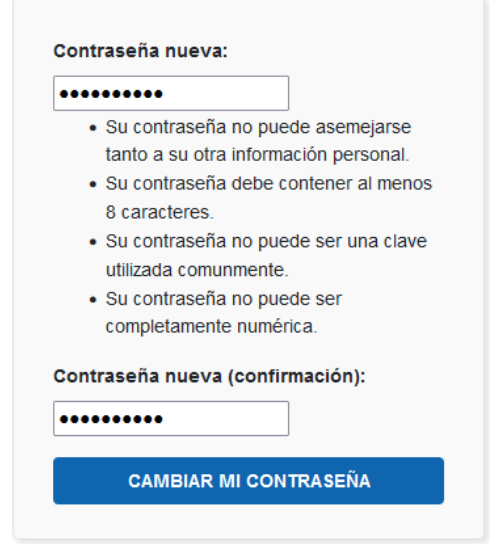

Establecemos la nueva contraseña en los campos "Contraseña nueva" y "Contraseña nueva (confirmación)". Seguidamente pulsamos en "CAMBIAR MI CONTRASEÑA", y si todo el proceso es correcto nos indicará que la contraseña se ha restablecido correctamente y podemos iniciar sesión.

#### Contraseña restablecida

Su contraseña ha sido establecida, ahora puede seguir adelante e iniciar sesión.

Con la contraseña restablecida, ya podemos iniciar la sesión como se indica en el punto tres de esta guía.

# <span id="page-8-0"></span>*5. Gestión de acciones formativas (Propuestas de cursos de verano)*

Iniciada la sesión en el sistema, el usuario si es la primera vez que accede se encontrará con la siguiente información:

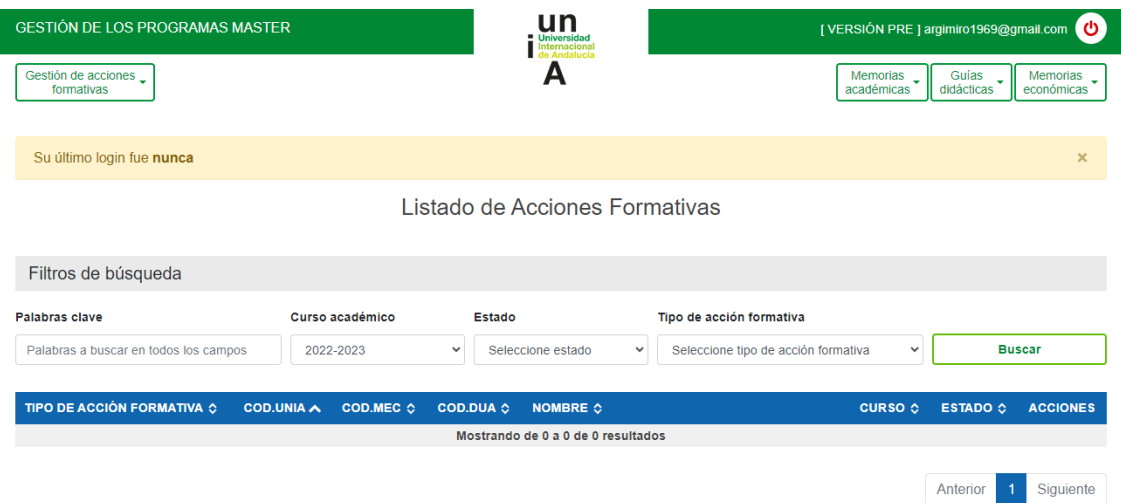

Desde este menú puede:

- Acceder a las acciones formativas que haya propuesto (Cursos de Verano)
- Ver el estado en el que se encuentran
- Crear nuevas propuestas de cursos de verano

Seleccionamos "Gestión de acciones formativas" – "Listado de acciones formativas"

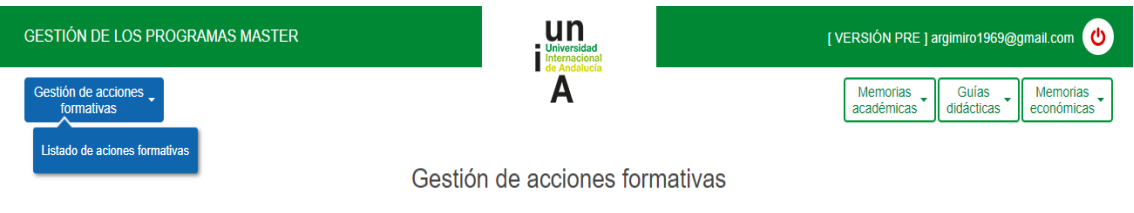

#### Nos mostrará unos resultados similares a los siguientes:

Gestión de acciones formativas

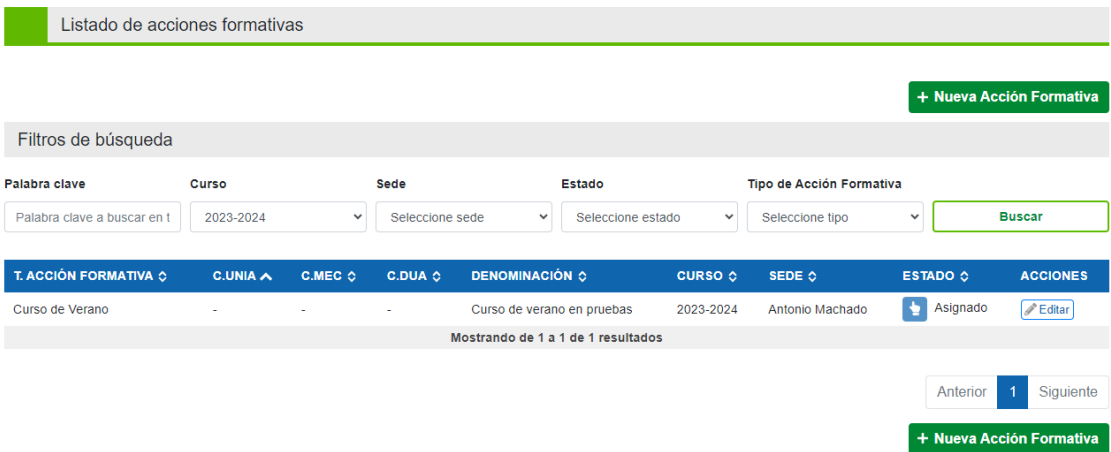

En este caso solo muestra un curso de verano de prueba, pero en su caso visualizara todas las acciones formativas que haya propuesto y enviado previamente. Si es la primera vez que usa la **aplicación no aparecerá ninguna.** 

Los resultados pueden filtrarse por:

- Palabra clave
- Curso
- Sede
- Estado
- · Tipo de Acción Formativa

Llegados a este punto podemos crear una nueva acción formativa de cursos de verano, como se detalla en el siguiente apartado.

## <span id="page-10-0"></span>*6. ¿Cómo crear una nueva acción formativa de un curso de verano?*

Nos vamos a "Gestión de acciones formativas" – "Listado de acciones formativas", donde disponemos del botón "+ Nueva Acción Formativa".

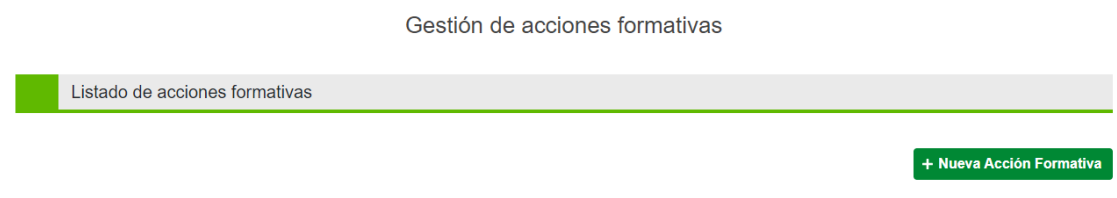

Pulsamos "+ Nueva Acción Formativa", que nos remite a la ventana de edición de acción formativa.

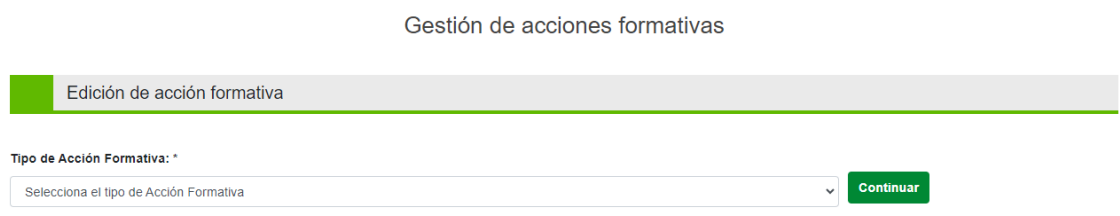

Seleccionamos el tipo de acción formativa que queremos crear. En este caso se trata de un "Curso de Verano".

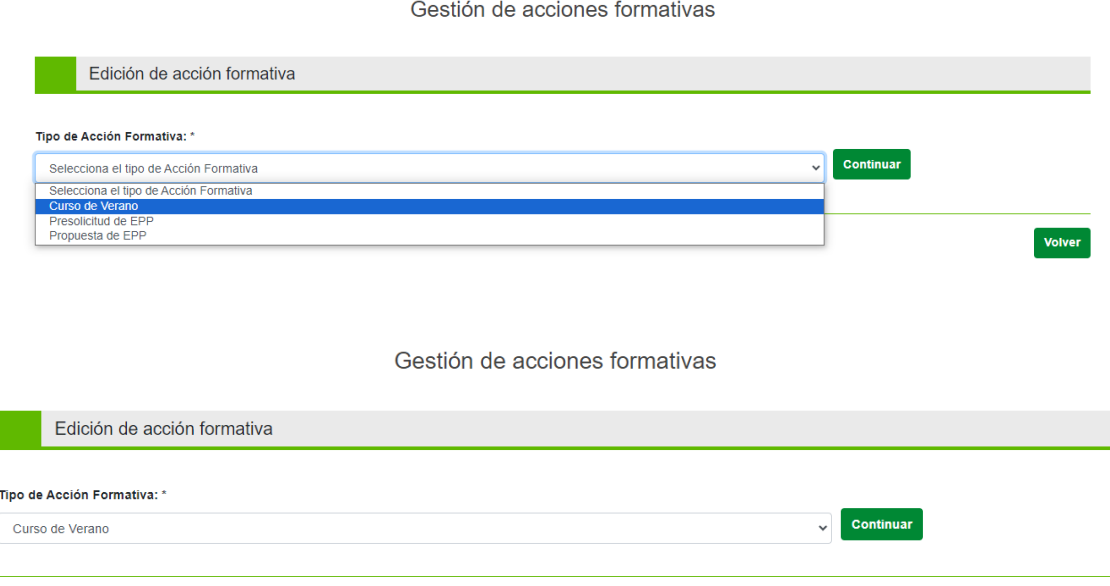

Pulsamos "Continuar", que nos remite al siguiente formulario.

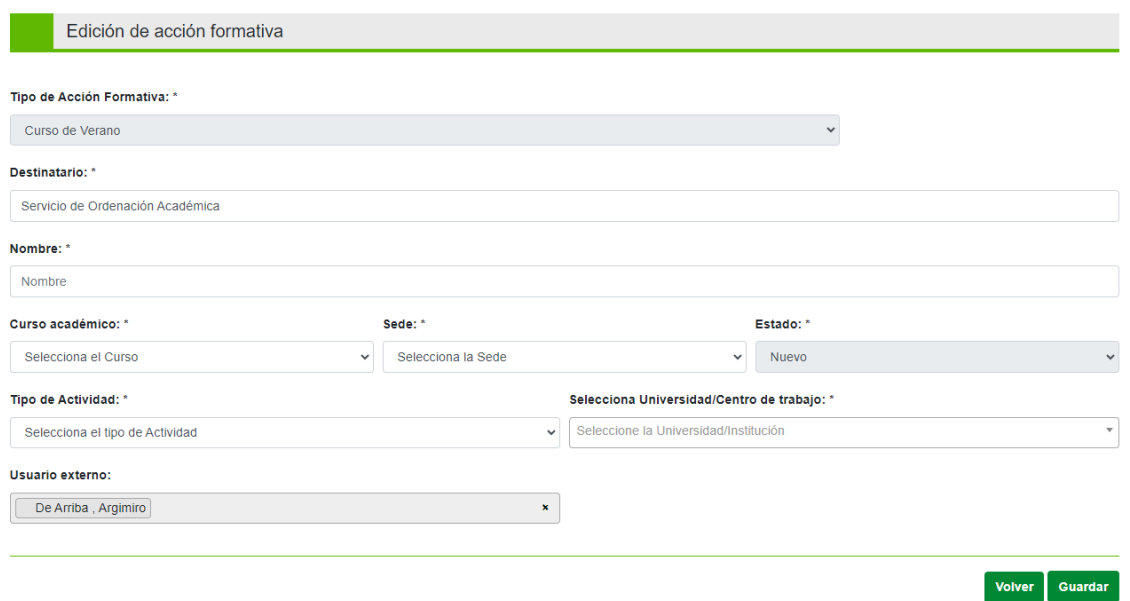

Los campos Tipo de Acción Formativa, Destinatario, Estado y Usuario externo, ya aparecen con los valores cumplimentados.

En este formulario, sólo debe cumplimentar la siguiente información:

- Denominación del curso
- Curso académico
- Sede
- Tipo de acción formativa
- Universidad/Centro de trabajo

Una vez cumplimentados, pulsamos el botón "Guardar" y si todo va bien nos mostrará el siguiente aviso.

#### Curso de Verano modificado con éxito!

Si nos fijamos en el listado de acciones formativas veremos que ya está disponible la que acabamos de crear. A partir de este momento, podremos editarla para realizar cambios si fueran necesarios.

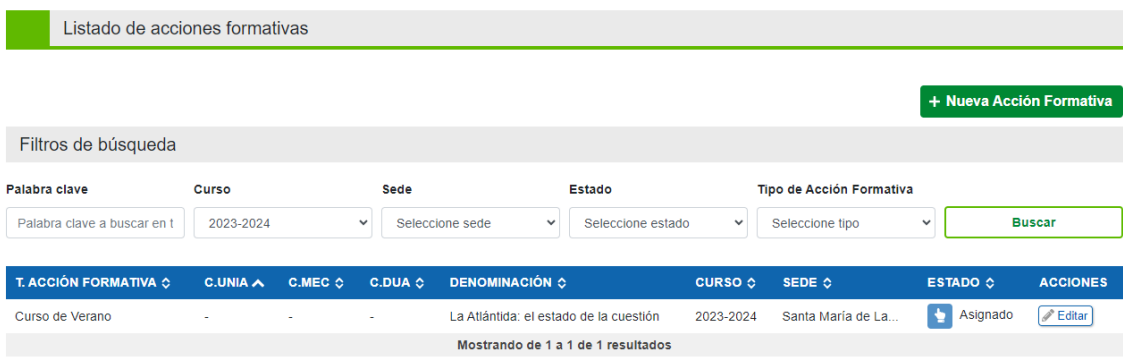

Tenemos creada la acción formativa. Ya estamos en condiciones de **cumplimentar los datos del** profesorado y la memoria académica asociada a esta acción formativa. Estas dos cuestiones vamos a verlas en los **dos próximos apartados**.

## <span id="page-12-0"></span>*7. Alta y asignación del profesorado asociado a una acción formativa*

**¡Importante! Antes de cumplimentar la memoria académica del curso de verano,**  recomendamos dar de alta y asignar todo el profesorado a la acción formativa.

Accedemos a "Memorias académicas" – "Cursos de Verano" y nos mostrará una ventana similar a esta:

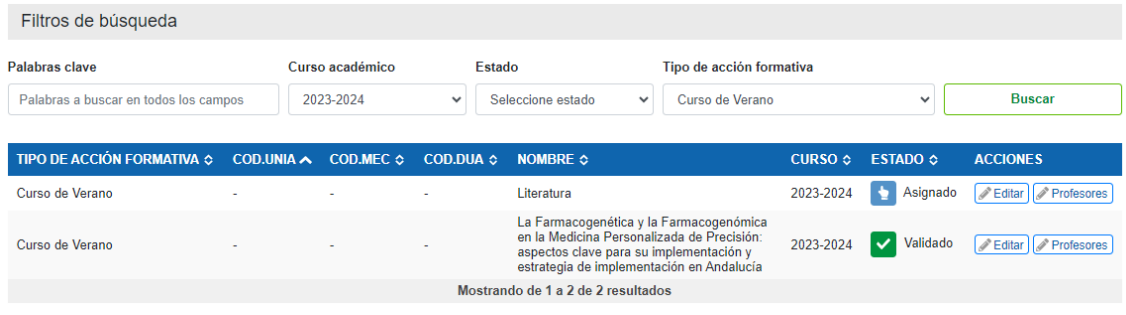

La acción formativa que acaba de crear aparecerá en con estado "Asignado" y tendrá permisos para editarla o dar de alta y asignar el profesorado.

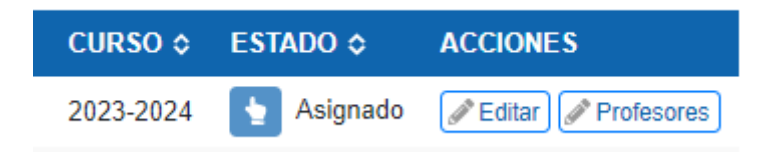

Pulsamos en el botón "Profesores" y nos mostrará la siguiente ventana:

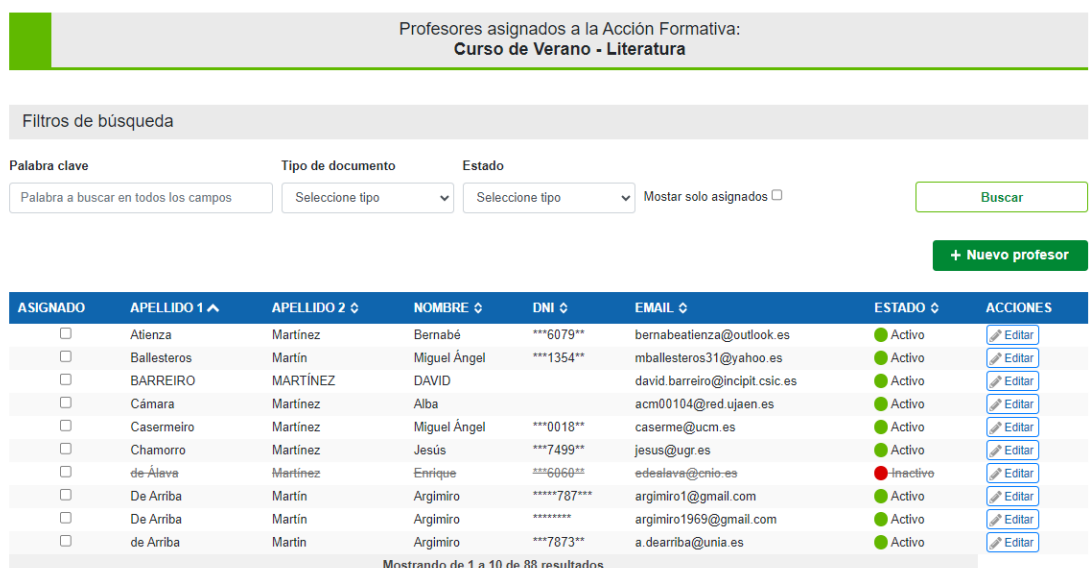

Inicialmente vemos que no tenemos asignado profesorado al curso. Antes de dar de alta un nuevo profesor comprobamos si ya existe en la base de datos. En el campo "Palabra clave" establecemos el patrón de búsqueda.

Como ejemplo vamos a buscar al profesor "Guerrero Martínez José Antonio"

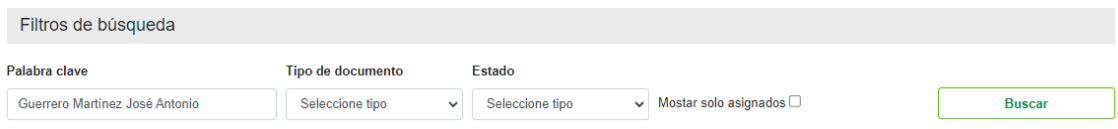

#### Establecemos el valor en "Palabra clave" y pulsamos el botón "Buscar"

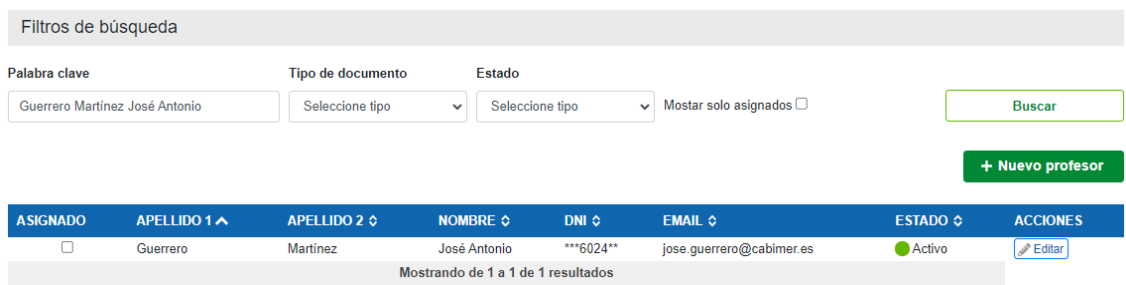

En este caso, **ya está dado de alta en la base de datos de profesorado**. Por tanto, sólo tendríamos que asignarlo al curso, activando el check "ASIGNADO".

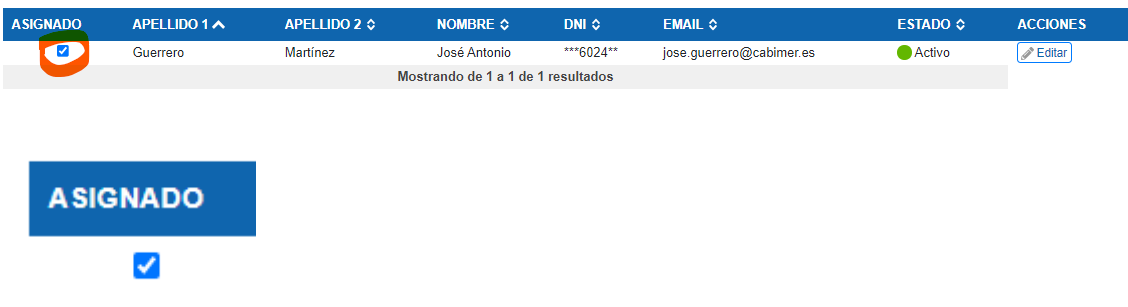

Ya hemos terminado con este docente.

Ahora supongamos que el profesor que queremos asignar al curso **no existe en la base de datos de profesorado.** 

Como ejemplo vamos a buscar al profesor "Salvador González Martín"

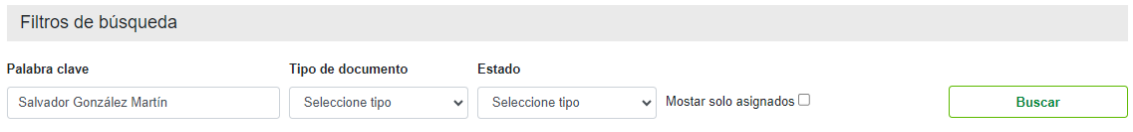

Establecemos el valor en "Palabra clave" y pulsamos el botón "Buscar"

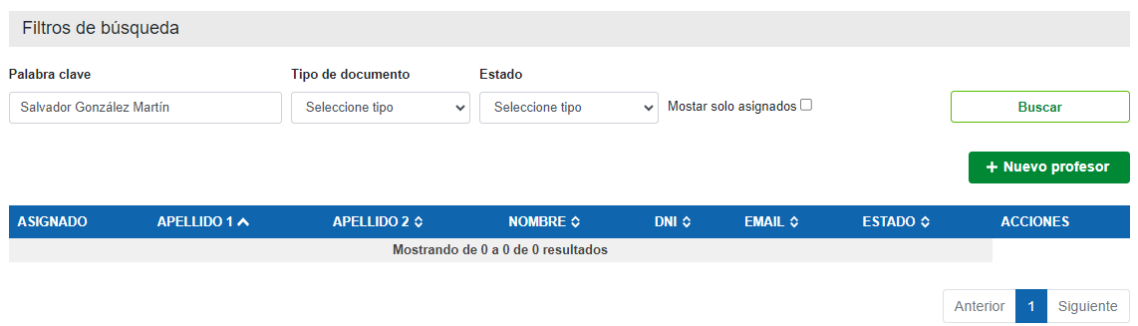

En este caso, no ha encontrado nada en la base de datos y por tanto tenemos que darlo de alta. Pulsamos el botón "Nuevo profesor", y nos mostrará el formulario para dar de alta al docente.

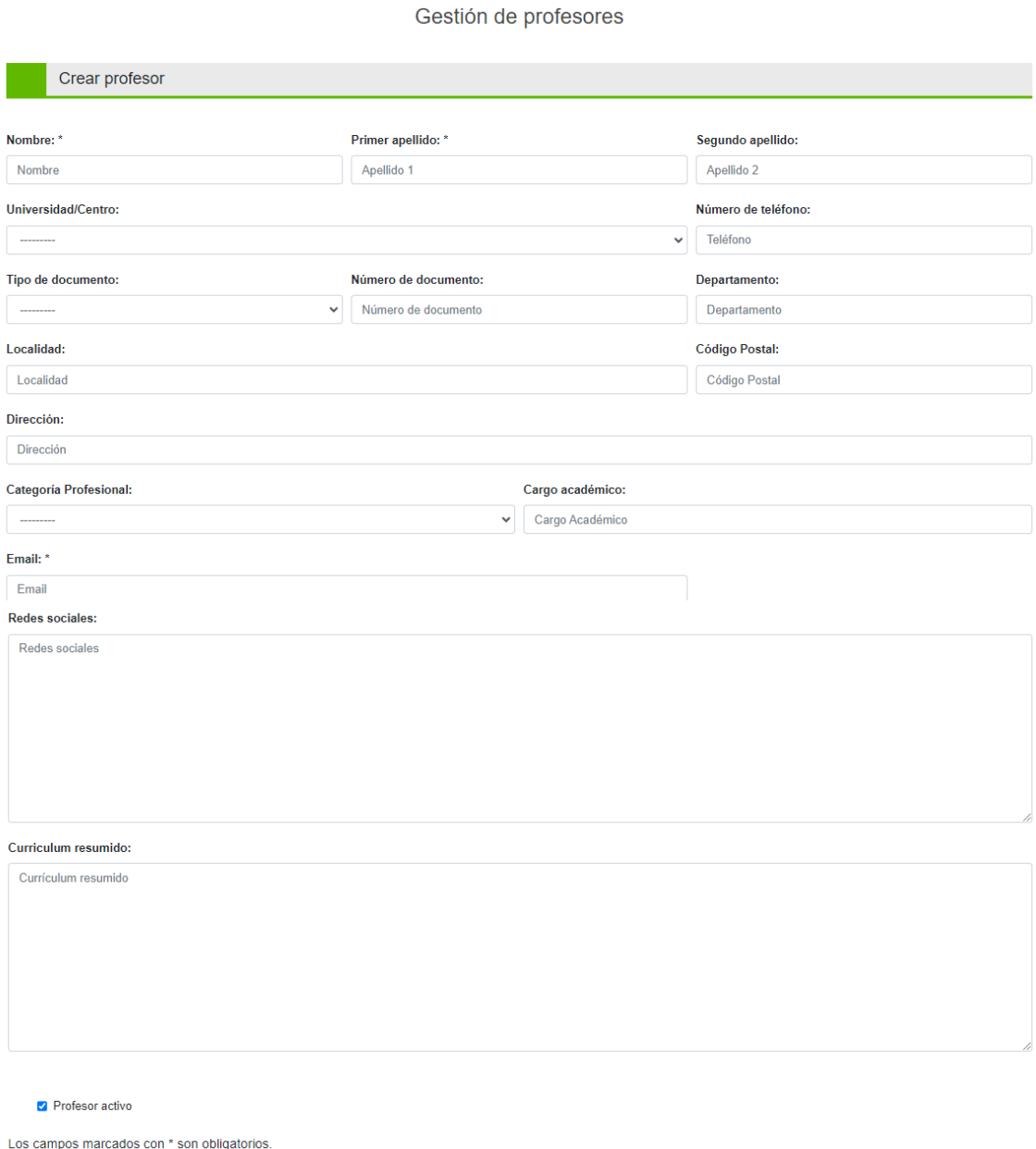

Volver Crear

Cumplimentamos todos los datos. Los campos marcados con \* son datos obligatorios. Cuando terminemos de cumplimentar la ficha pulsamos el botón "Crear". El check "Profesor activo" lo dejamos marcado.

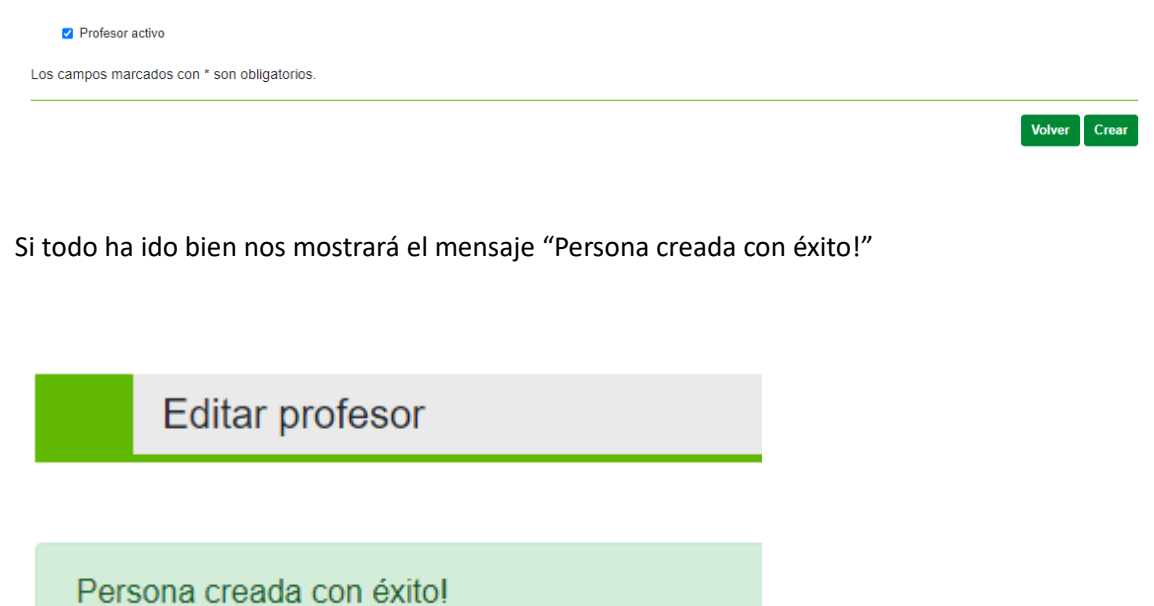

En la parte inferior nos mostrará el apartado "Acciones formativas asignadas al profesor". Lo asignamos al curso/s en los que participe y pulsamos el botón "Modificar".

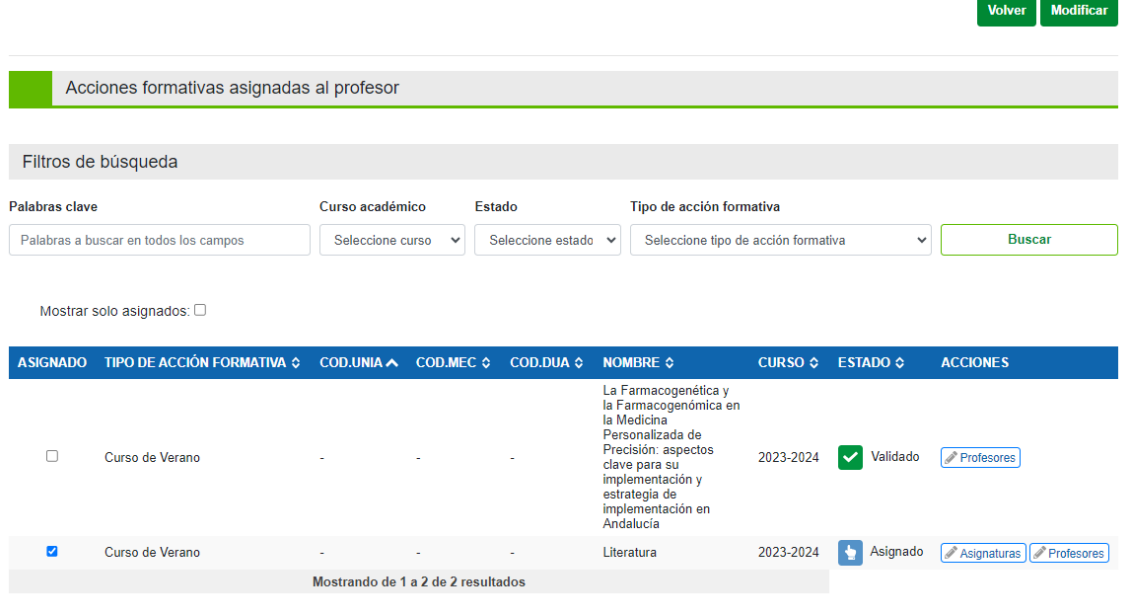

Este proceso tenemos que repetirlo para cada docente que participe en el curso. Para asegurarnos que tenemos todo el profesorado dado de alta y asignado al curso, podemos ver el resumen accediendo a "Memorias académicas" – "Cursos de verano" – "Profesores" del curso que queramos revisar.

# Marcamos el check "Mostrar solo asignados" y pulsamos "Buscar".

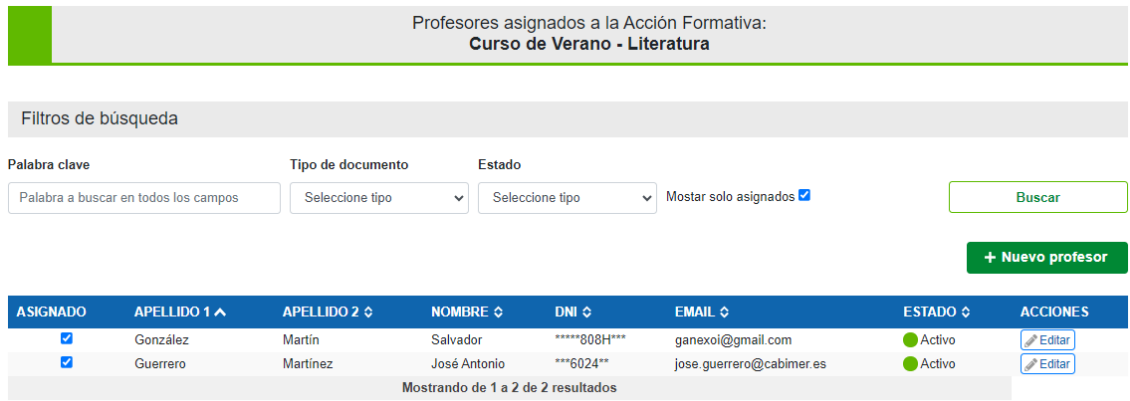

De esta forma veremos todo el profesorado que tenemos dado de alta y asignado al curso.

<span id="page-17-0"></span>*8. ¿Cómo crear la memoria académica asociada a la acción formativa de un curso de verano?*

Una vez creado y asignado el profesorado del curso, estamos en disposición de crear la memoria académica.

**GESTIÓN DE LOS PROGRAMAS MASTER** [VERSIÓN PRE ] argimiro1969@gmail.com (ဖ Gestión de acciones voltaria Me .<br>POD Másteres Universitario Gestión de acciones for des de Enseña .<br>Propuestas de Enseñanzas Propias de Postgra Listado de acciones formativas + Nueva Acción Formativa

Seleccionamos en el menú "Memorias académicas" – "Cursos de Verano".

#### nos muestra una pantalla similar a esta:

Listado de Acciones Formativas

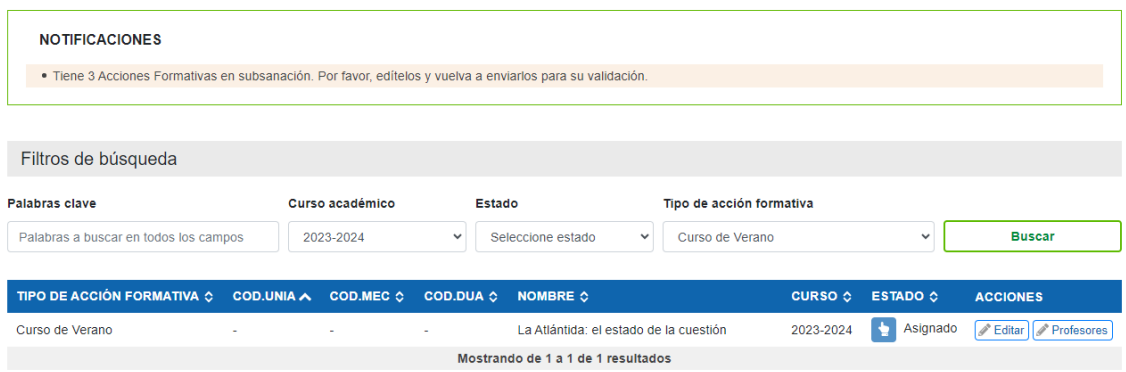

Editamos la acción formativa para empezar a cumplimentar la memoria académica, pulsando del botón "Editar".

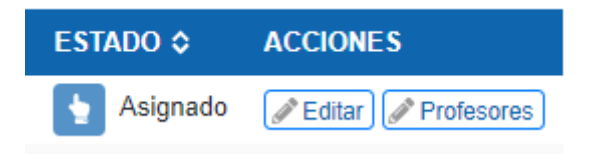

#### Nos mostrará una ventana similar a esta.

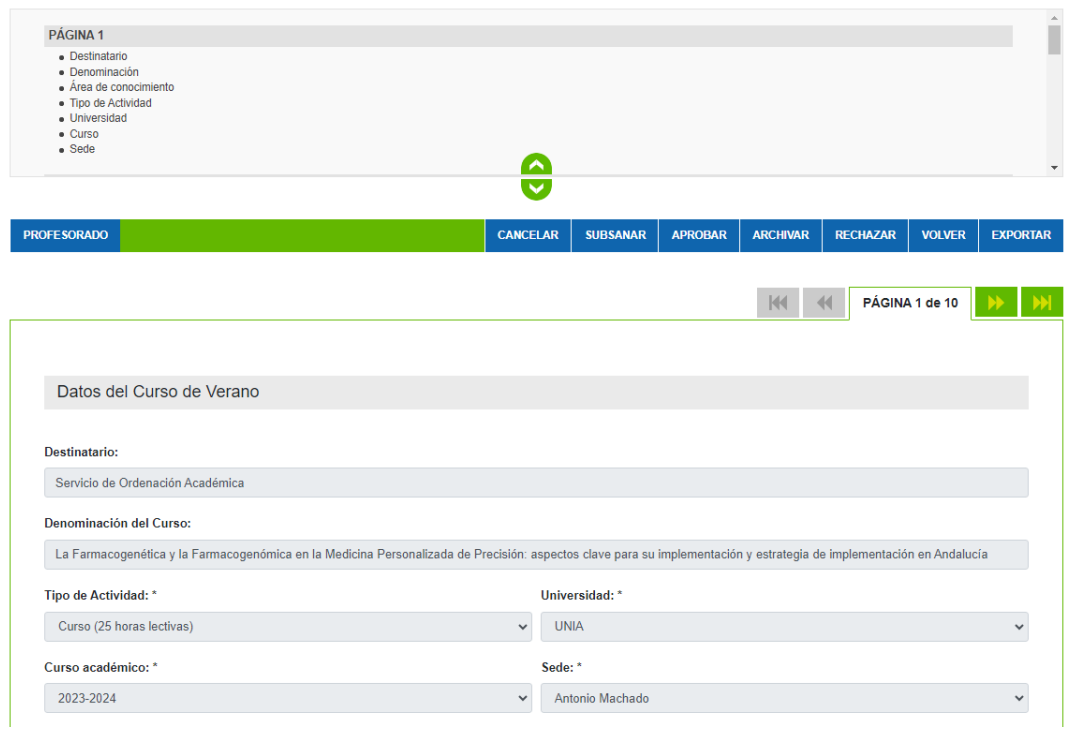

El formulario de una memoria académica de un curso de verano está estructurado en 10 páginas con los siguientes contenidos:

#### **Página 1**

- Destinatario
- Denominación
- Área de conocimiento
- Tipo de actividad
- Universidad
- Curso
- Sede

## **Página 2**

- Contenido del curso
- Director/a del curso
- Co-directores del curso

# **Página 3**

• Listado de profesores

#### **Página 4**

• Listado de profesores

#### **Página 5**

• Tabla de programación diaria

#### **Página 6**

- Colaboración
- **Página 7**
- Objetivos de Desarrollo Sostenible
- Firma

#### **Página 8**

- ANEXO SOBRE DIFUSIÓN DE LAS ACTIVIDADES ACADÉMICAS
- Resumen de la demanda

#### **Página 9**

- · Perfil del público objetivo
- Colectivos de interés

# • Contactos

# **Página 10**

- Respaldo y colaboración
- Porcentaje de atracción del alumnado
- Redes sociales

El movimiento entre páginas puede hacerlo de dos maneras:

A través del índice:

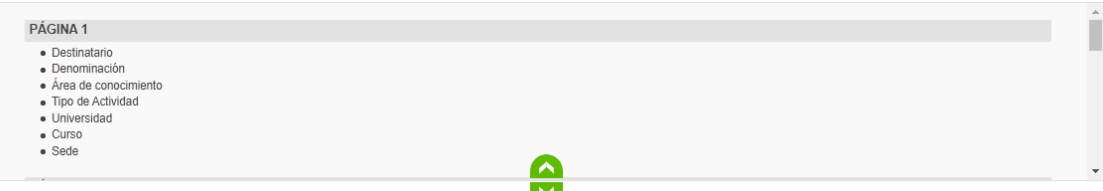

Seleccionando directamente la página a la que quiere moverse.

A través de la botonera:

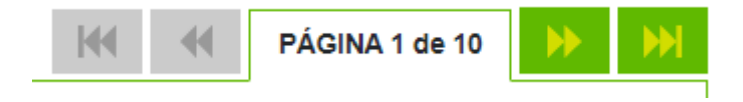

Desde donde puede acceder a la primera página, anterior, siguiente y última.

A continuación, vamos a ir viendo los contenidos de cada página.

## <span id="page-19-0"></span>*8.1. Página 1 de 10. Datos del curso de Verano*

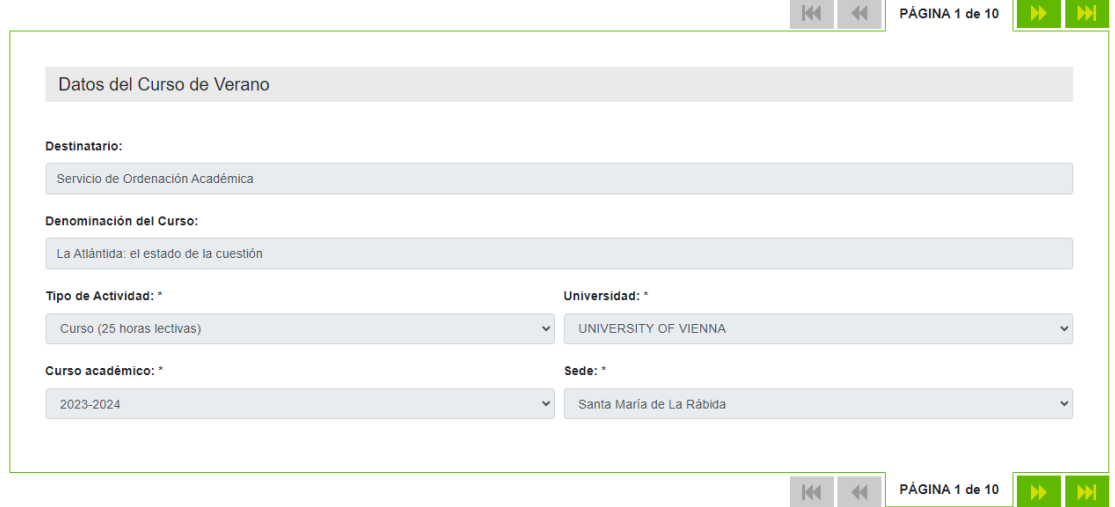

Esta página ya está cumplimentada con los datos que grabó al dar de alta la acción formativa. Pasamos a la siguiente página dos pulsando el botón de avance de página.

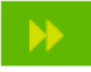

## <span id="page-20-0"></span>*8.2. Página 2 de 10. Contenido, Director y Co-Directores*

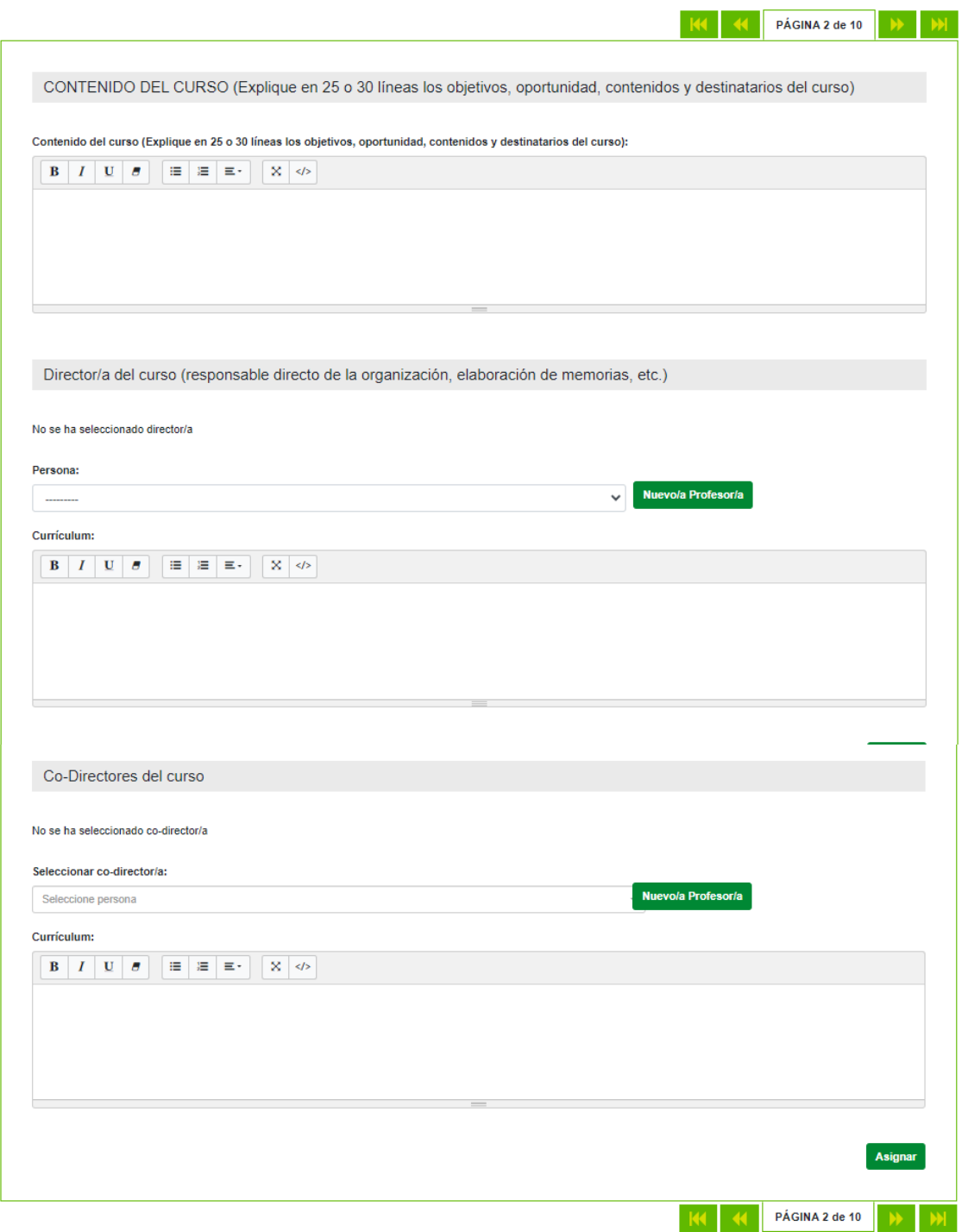

En este apartado deberá cumplimentar los siguientes contenidos:

- Descripción del contenido del curso.
- Asignar del profesorado del curso, la persona que va a representar la figura de director. Si previamente no se ha dado de alta deberá hacerlo en este punto.
- Asignar el co-director/es del curso. Si previamente no lo ha dado de alta y lo ha asignado como profesor, deberá hacerlo en este punto.

•

• Tanto el director como lo co-directores, tienen asociado un campo currículum que debe cumplimentarse.

Una vez cumplimentada toda la información avanzamos página.

<span id="page-21-0"></span>*8.3. Página 3 de 10. Listado de profesores*

En este apartado se muestra el listado de profesorado asignado en el curso.

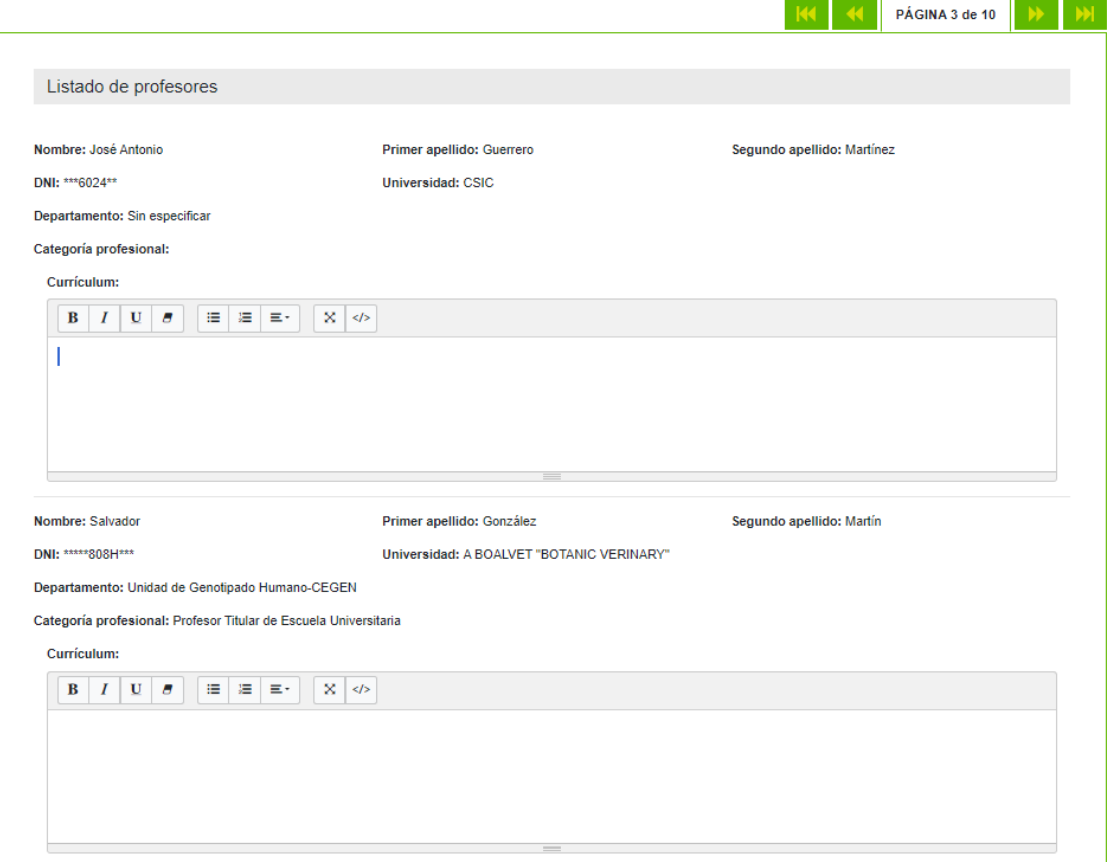

En esta página, si previamente ha dado de alta y asignado a todos los docentes, sólo debe completar el apartado currículum de cada docente. En el caso que tenga que dar de alta algún docente más, tendrá que repetir el proceso descrito en el apartado 7 de este documento.

# <span id="page-22-0"></span>*8.4. Página 4 de 10. Propuesta de programación diaria.*

En este apartado, debe indicar la programación diaria, con ponente y �tulo atendiendo a la siguiente tipología:

Cursos: Los cursos se desarrollan a lo largo de cuatro días. Tendrán una duración de 25 horas lectivas, reservando una última hora para evaluación. El profesorado integrante de cada curso será como máximo de 10, incluyendo al responsable de la dirección. Cada docente se hará cargo, al menos, de una sesión completa (dos horas y treinta y minutos), siendo dos sesiones el máximo establecido por persona. Las sesiones pueden ser impartidas por una única persona o podrán organizarse con formato de mesa redonda, en cuyo caso la sesión se entenderá impar�da por los miembros integrantes de la mesa.

Encuentros: Los encuentros se desarrollan bajo dos modalidades:

- Encuentros de tres días. Tendrán una duración de 20 horas lectivas, reservando una última hora para evaluación.
- Encuentros de dos días. Tendrán una duración de 15 horas lectivas, reservando una última hora para evaluación.

El profesorado par�cipante en los encuentros de tres y dos días será como máximo de 8 y 6, respec�vamente. Al igual que para los cursos, cada docente se hará cargo, al menos, de una sesión completa no pudiendo impartir más de dos sesiones. Las sesiones pueden ser impartidas por un único docente o pueden organizarse con formato de mesa redonda, en cuyo caso la sesión se entenderá impartida por los miembros integrantes de la mesa.

Inicialmente en este apartado aparecerán estructurados 5 días con una sesión por día.

Puede Eliminar los días que no vaya a utilizar pulsando el botón "Eliminar día"

# ffi Eliminar día

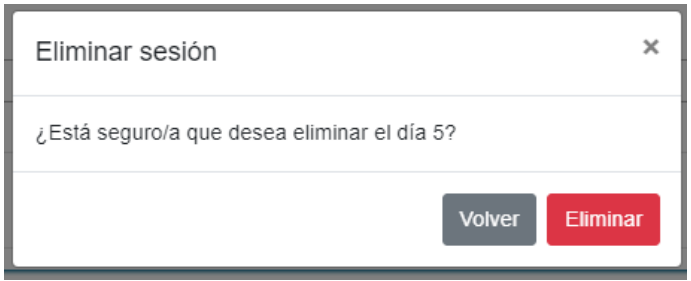

Deberá confirmar la eliminación de ese día pulsando el botón "Eliminar"

De la misma forma puede añadir o eliminar sesión dentro de un día, pulsando los botones de "Añadir sesión" o "Eliminar sesión".

+ Añadir sesión m Eliminar sesión

Para cada sesión, deberá especificar el título y los ponentes que participan en la misma. La **selección de ponentes se realizará de la lista de profesorado asignado previamente al curso.**

También deberá especificar si la sesión se desarrolla en horario de mañana o tarde y si la sesión contempla una mesa redonda.

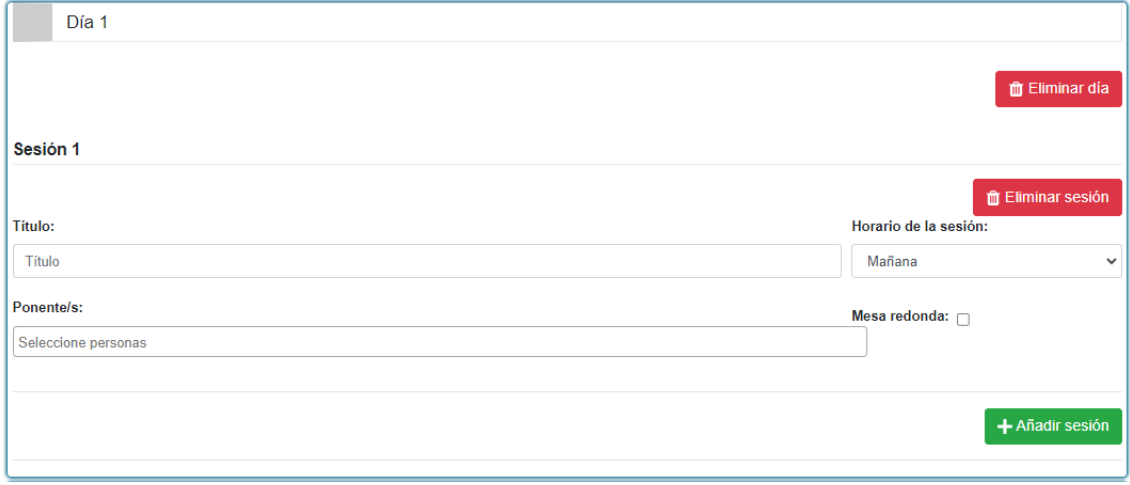

Avanzamos de página donde nos mostrará en forma de tabla, un resumen de la información incluida en este apartado.

# <span id="page-23-0"></span>*8.5. Página 5 de 10. Tabla de programación diaria.*

Esta tabla de programación diaria es un resumen de la información descrita en la página anterior. No tiene que cumplimentar datos.

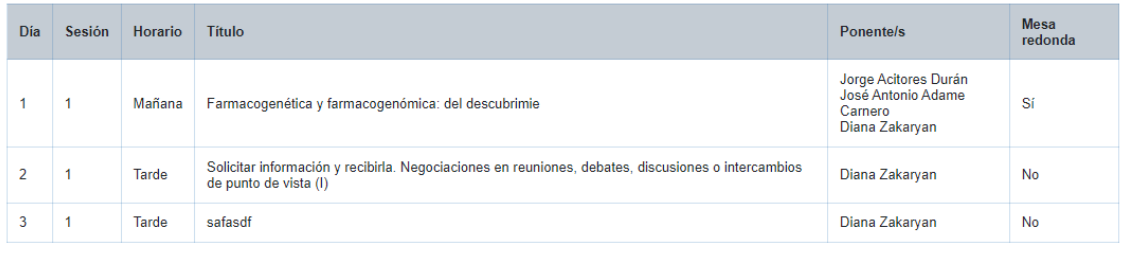

Tabla de programación diaria

# <span id="page-23-1"></span>*8.6. Página 6 de 10. Colaboración*

En este apartado debe completar la información relativa a:

- Si el curso cuenta con la colaboración expresas de empresas
- Si el curso cuenta con la colaboración expresa de instituciones
- En el caso de que el curso cuente con la colaboración expresa de instituciones debe remi�r al correo electrónico de [propuestas.cursos.verano@unia.es](mailto:propuestas.cursos.verano@unia.es) , la carta de compromiso.
- Además, debe indicar centros, organismos y par�culares a los que se debería enviar información.

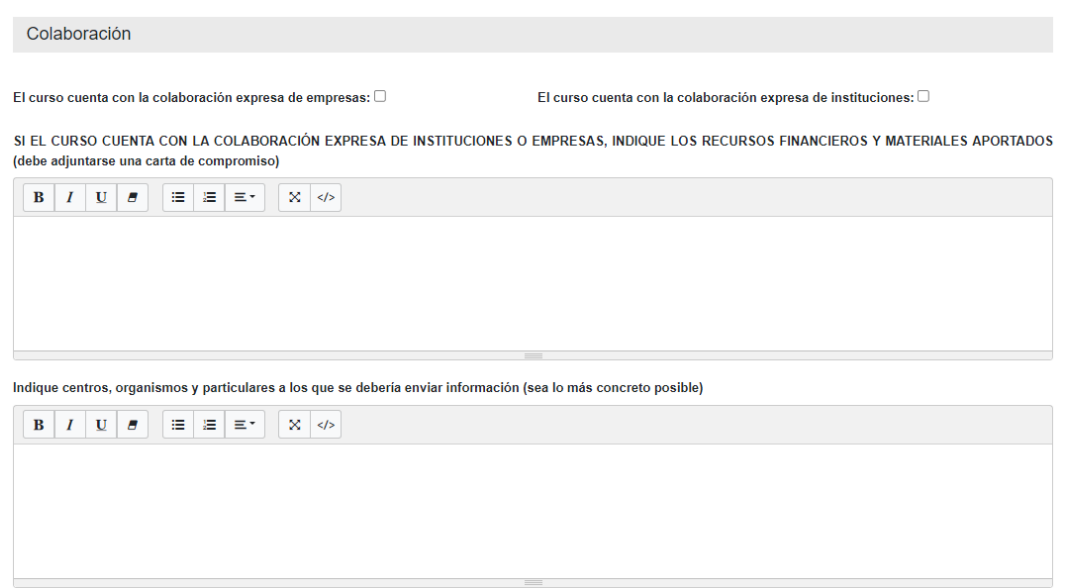

Una vez cumplimentada esta información avanzamos de página.

# <span id="page-24-0"></span>*8.7. Página 7 de 10. Objetivos de desarrollo sostenible y firma de veracidad de la información.*

En este apartado se especifica una lista de objetivos de desarrollo sostenible, donde debe iden�ficar uno o varios (marcando el check) entre los 17 fijados por Naciones Unidas.

Objetivos de desarrollo sostenible

Obietivos de desarrollo sostenible (identificar uno o varios de entre los 17 ODS fijados por Naciones Unidas).

Objetivos Desarrollo Sostenible:

O Alcanzar la igualdad entre los géneros y empoderar a todas las mujeres y niñas.

□ Asegurar el acceso a energías aseguibles, fiables, sostenibles y modernas para todos.

Consequir que las ciudades y los asentamientos humanos sean inclusivos, seguros, resilientes y sostenibles

□ Conservar y utilizar de forma sostenible los océanos, mares y recursos marinos para lograr el desarrollo sostenible.

O Desarrollar infraestructuras resilientes, promover la industrialización inclusiva y sostenible, y fomentar la innovación.

 $\Box$  Fin de la pobreza

□ Fomentar el crecimiento económico sostenido, inclusivo y sostenible, el empleo pleno y productivo, y el trabajo decente para todos.

□ Fortalecer los medios de ejecución y reavivar la alianza mundial para el desarrollo sostenible.

O Garantizar la disponibilidad y la gestión sostenible del agua y el saneamiento para todos.

□ Garantizar las pautas de consumo y de producción sostenibles.

O Garantizar una educación de calidad inclusiva y equitativa, y promover las oportunidades de aprendizaje permanente para todos.

O Garantizar una vida saludable y promover el bienestar para todos y todas en todas las edades.

O Hambre cero, conseguir la seguridad alimentaria y una mejor nutrición, y promover la agricultura sostenible.

□ Promover sociedades pacíficas e inclusivas para el desarrollo sostenible, facilitar acceso a la justicia para todos y crear instituciones eficaces, responsables e inclusivas a todos los niveles.

O Proteger, restaurar y promover la utilización sostenible de los ecosistemas terrestres, gestionar de manera sostenible los bosques, combatir la desertificación y detener y revertir la degradación de la tierra, y frenar la pérdida de diversidad biológica.

O Reducir las desigualdades entre países y dentro de ellos.

□ Tomar medidas urgentes para combatir el cambio climático y sus efectos.

Además, debe firmar que declara, bajo juramento o promesa, la veracidad de la información consignada en el documento. En el caso de no ser cierta la manifestación antes señalada, el/la firmante asume las consecuencias legales que pudieran derivarse de dicha situación y sin prejuicio de las modificaciones que resulten necesarias para la adaptación de la memoria al desarrollo anual del título.

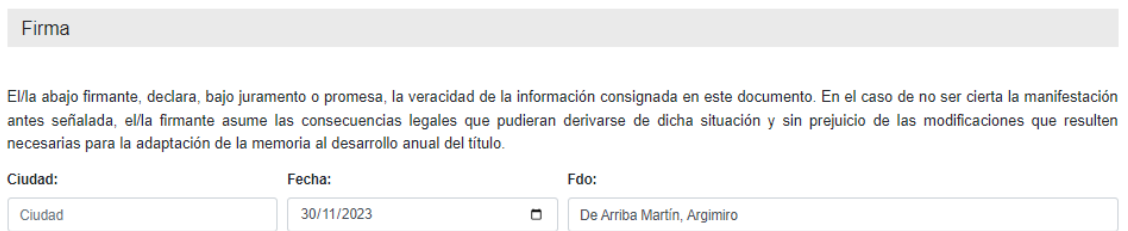

Una vez cumplimentada esta información avanzamos de página.

<span id="page-25-0"></span>*8.8. Página 8, 9 y 10. ANEXO SOBRE DIFUSIÓN DE LAS ACTIVIDADES ACADÉMICAS* En estos apartados deberá completar la información relativa a:

- Una descripción breve de la demanda que considera que tiene la actividad académica propuesta.
- Definir el perfil del público objetivo al que va dirigida su actividad.
- Indicar a qué colectivos de interés podríamos enviar información de su actividad.
	- o Facultades, Escuelas y Centros Universitarios.
	- o Colegios profesionales.
	- o Asociaciones (culturales, educativas, de igualdad de género, ONGs, otros.
	- o Organizaciones (empresariales, sindicales, culturales, otras...).
	- o Administraciones (ayuntamientos, diputaciones, otras...).
	- o Otros
- Indicar si cuenta con listados de contactos de los colec�vos indicados en el apartado anterior.
- Indicar si cuenta con el respaldo de alguna entidad/institución con la que prevea convenio de colaboración para la difusión y captación de alumnos para su actividad.
- Estimar el porcentaje de alumnado que usted podría atraer a la actividad académica propuesta a través de sus propias redes de contacto.
- Concretar los perfiles activos que tiene en redes sociales.

Una vez completada la información de este bloque, estamos en condiciones de enviar la propuesta para su validación. El proceso concluye pulsando el botón **"ENVIAR"** incluido en la barra superior o inferior de esta página.

**PROFESORADO** 

**GUARDAR** ENVIAR **VOLVER** EXPORTAR

# <span id="page-26-0"></span>*9. Seguimiento de una propuesta de un curso de verano*

Una vez enviada la propuesta, el estado de esta cambiara de estado "Asignado" a estado **"Pendiente de validación".**

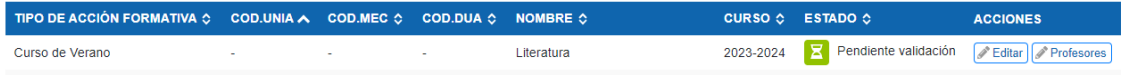

A partir de aquí, debe esperar a que el gestor interno de la universidad valide su propuesta. Si la propuesta es correcta recibirá un correo indicando que se ha validado correctamente y pasara a estado **"Validado".**

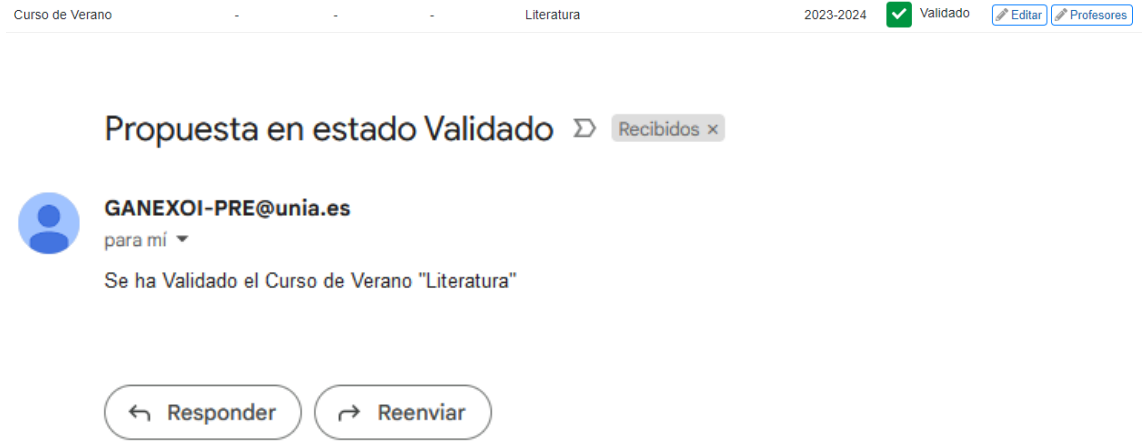

Si la propuesta está incompleta o hay que hacer correcciones, el gestor de la universidad la pasará a estado de "Subsanación". Recibirá un correo solicitando que corrija los apartados a subsanar.

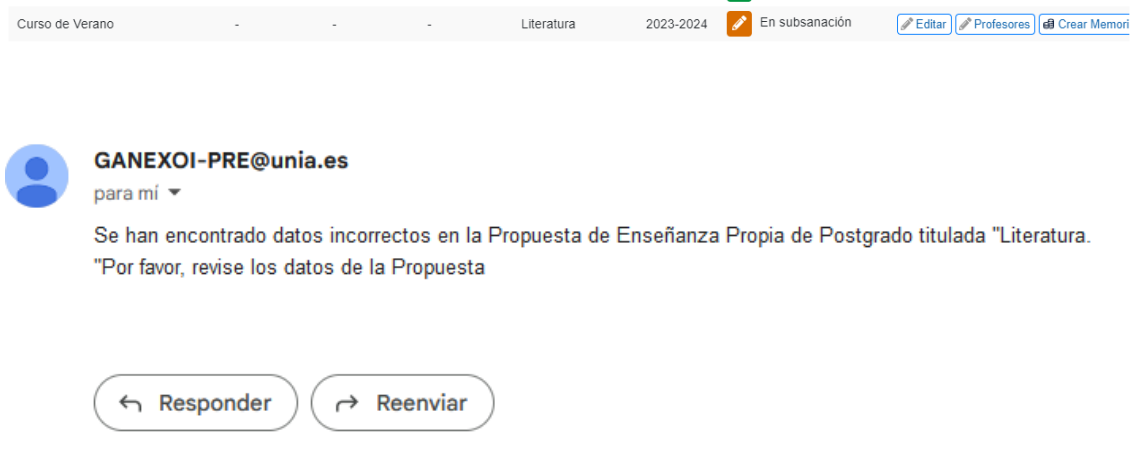

El bucle de "Pendiente de validación" – "Subsanación", se repetirá hasta que la universidad considera que el documento esta completo y lo pase a esta "Validado". Y con esto habrá concluido el envío de la propuesta de un curso de verano.